# **NC eProcurement Editing a Document**

Within a Contract Workspace (CW), the **'Documents'** tab is a central storage location for all documents related to your contract. It houses the associated **'Solicitation Documents,'** the **'Contractual Services Agreement' –** which serves as the main contract document – and any modification documents. The instruction below is meant to guide users to modify the '**Contractual Services Agreement'** within the tool and review changes made to the contract.

#### **I. Accessing Documents**

1. Log in to NC eProcurement Contracts and open the Contract Workspace whose documents require editing. Click on the **'Documents'** tab and note the folder structure as defined by the Template selected during the creation of the CW. Click on a **Blue Arrow** to drill down for more options. The document's **'Owner'** and **'Status'** are listed to the right of each item.

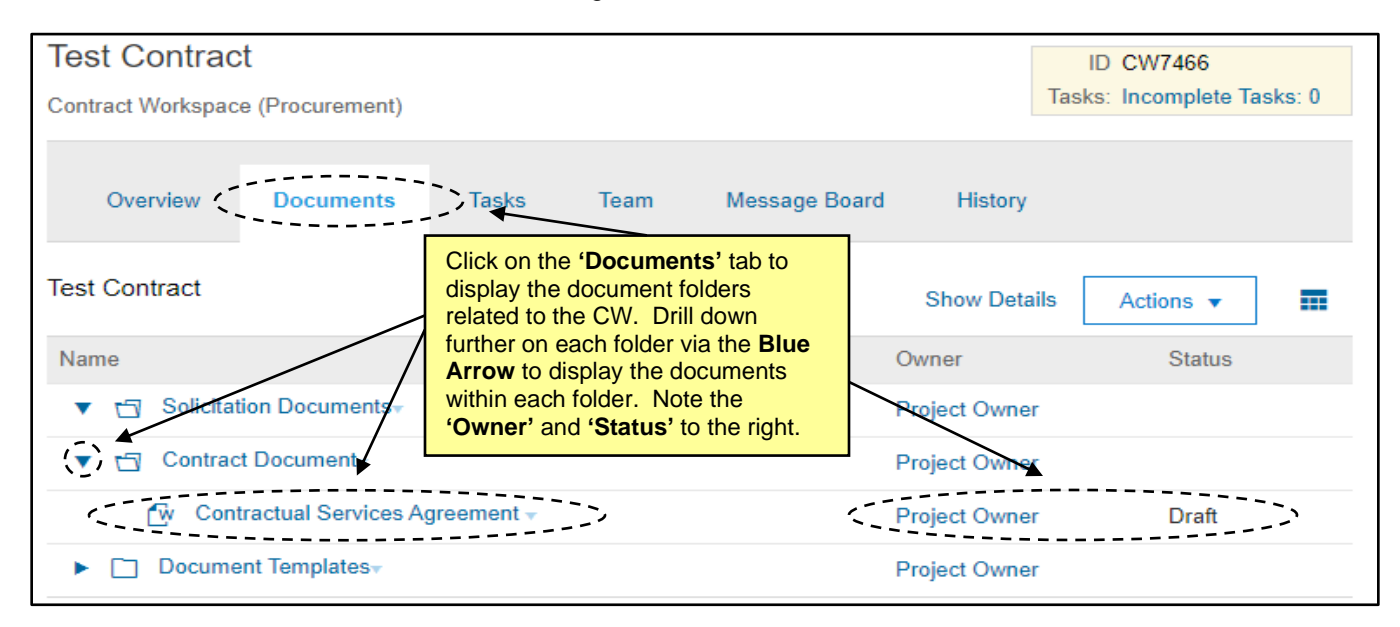

2. To access the **'Contractual Services Agreement,'** click on the **Blue Arrow** to the left of **'Contract Document.'** Next, click the **Blue Arrow** to the right of the **MS Word** document titled **'Contractual Services Agreement'** to display the drop-down menu and select **'Download Draft.'**

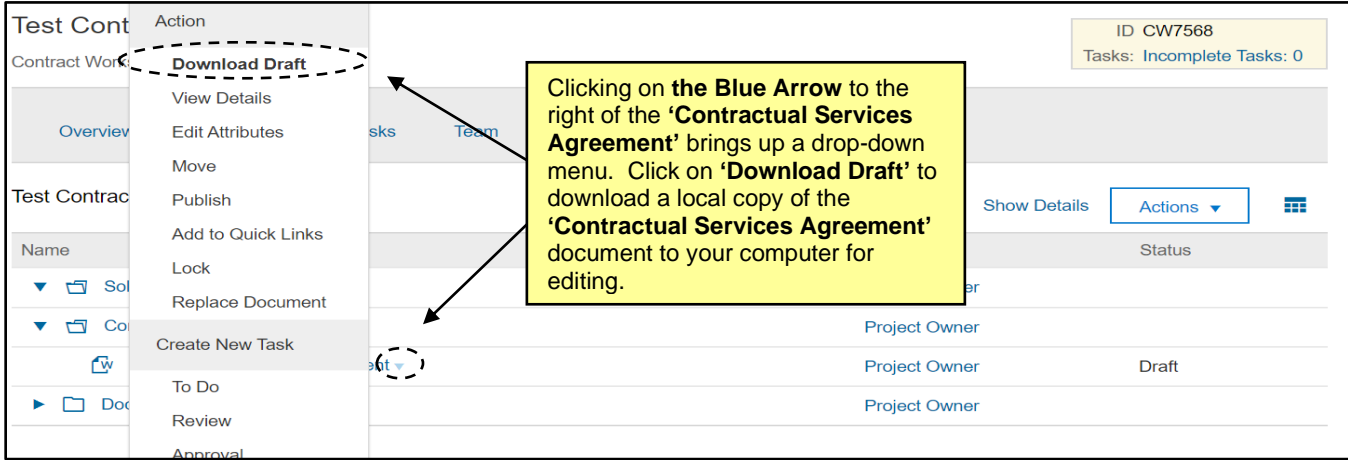

#### **II. Modifying a Document in MS Word**

- 1. Open the downloaded document in **MS Word**.
- 2. Users will see a template for the **'Contractual Services Agreement'** and they should modify it as appropriate per the terms of the contract. Users should NOT modify any legal verbiage, but rather, simply fill in applicable information where the template has left a blank underline. Due to the default settings of **'Track Changes'** within the **MS Word** document, deleted content will appear in strikethrough red text, while added content will appear in underlined red text.

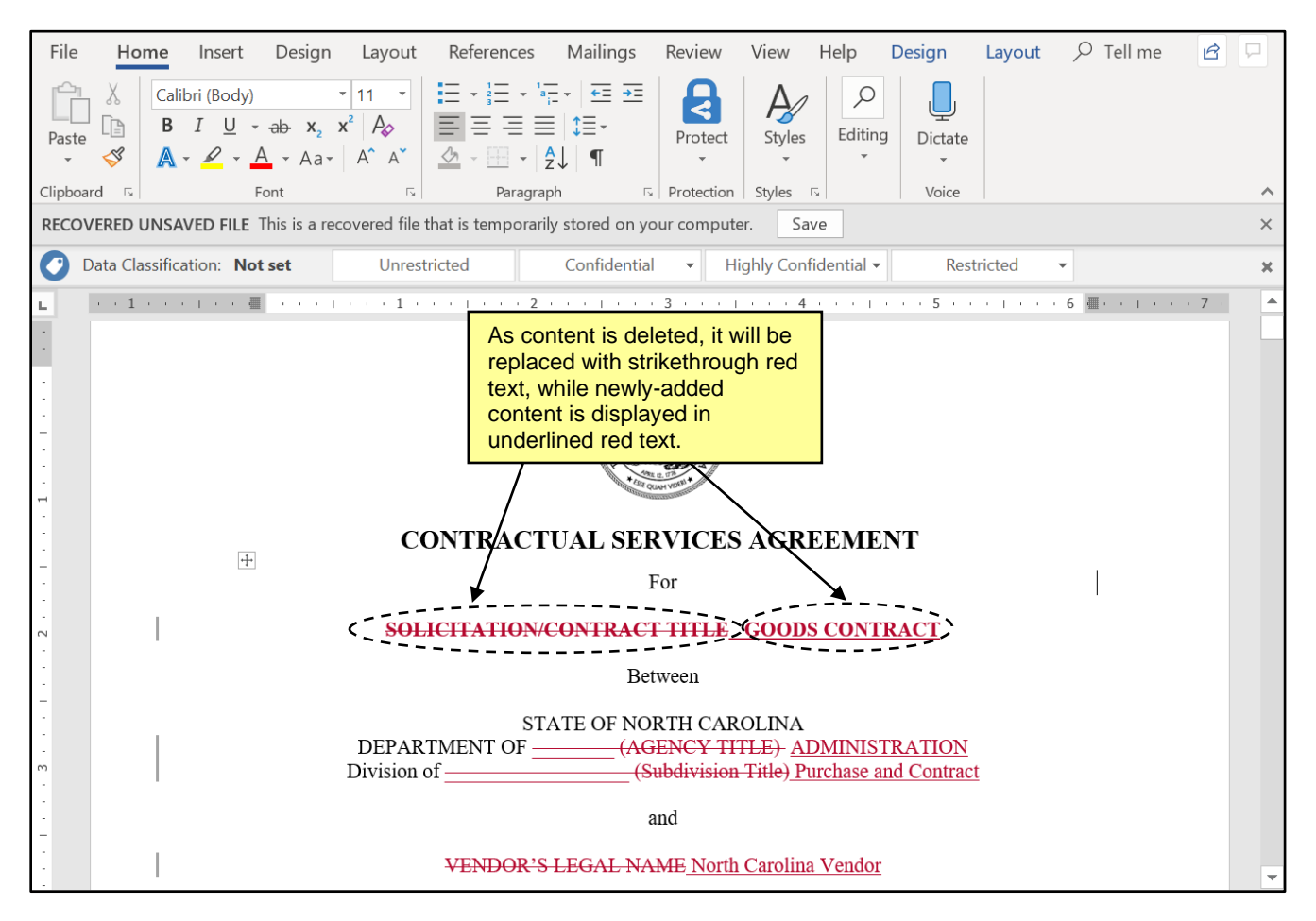

3. For users editing an already-modified document in a **'Reviewer'** role, it may be helpful to further utilize **'Track Changes.'** Click the tab at the top of the toolbar labeled **'Review.'** On the right-hand side of the tool bar, there is a column marked **'Changes'** at the bottom. From this view, users can review the changes (as indicated by the red text) one at a time using the icons with the blue arrow.

For each change, if the reviewer believes the change to be appropriate, they can accept the change by selecting the **'Accept'** button and choosing to approve that specific change. If desired, a reviewer can review the entire document and then select **'Accept All changes.'** After accepting a change, the strikethrough and colored text that indicates a change will disappear. To see the document without the red text, click the drop-down next to **'All Markup'** and select **'No Markup'** instead.

## **NC eProcurement Editing a Document**

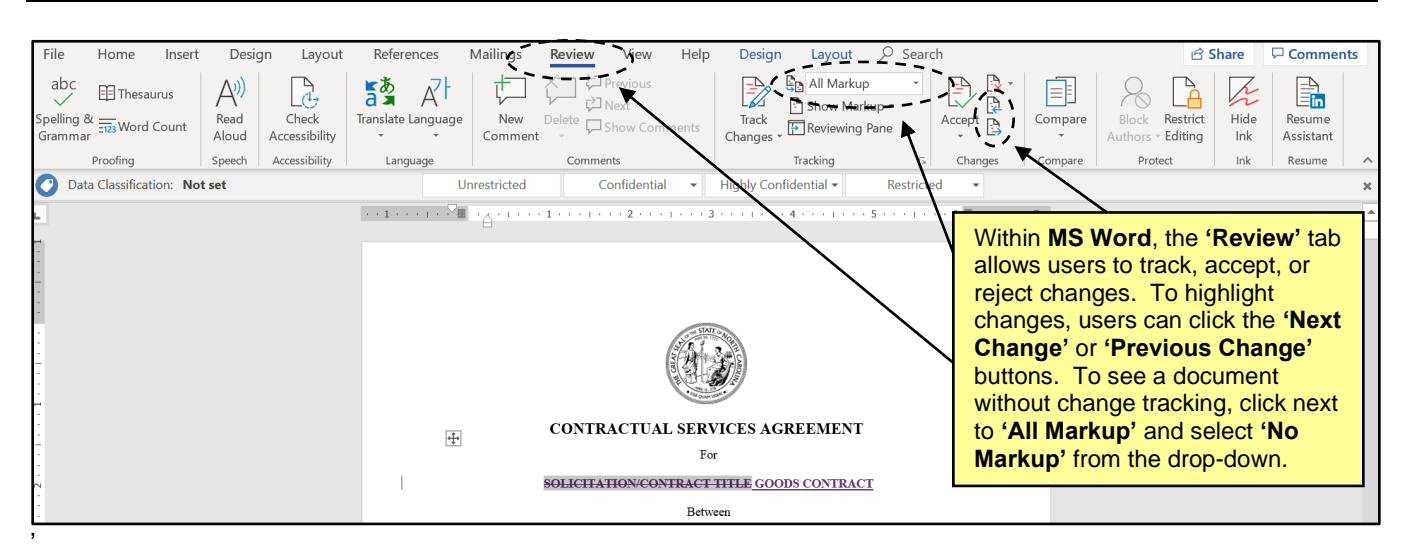

4. Following all necessary edits and additions to the **'Contractual Services Agreement'** file, save the file to the computer for upload to the Contract Workspace. To begin the upload, click the blue arrow to the right of **'Contractual Services Agreement'** and select **'Replace Document.'**

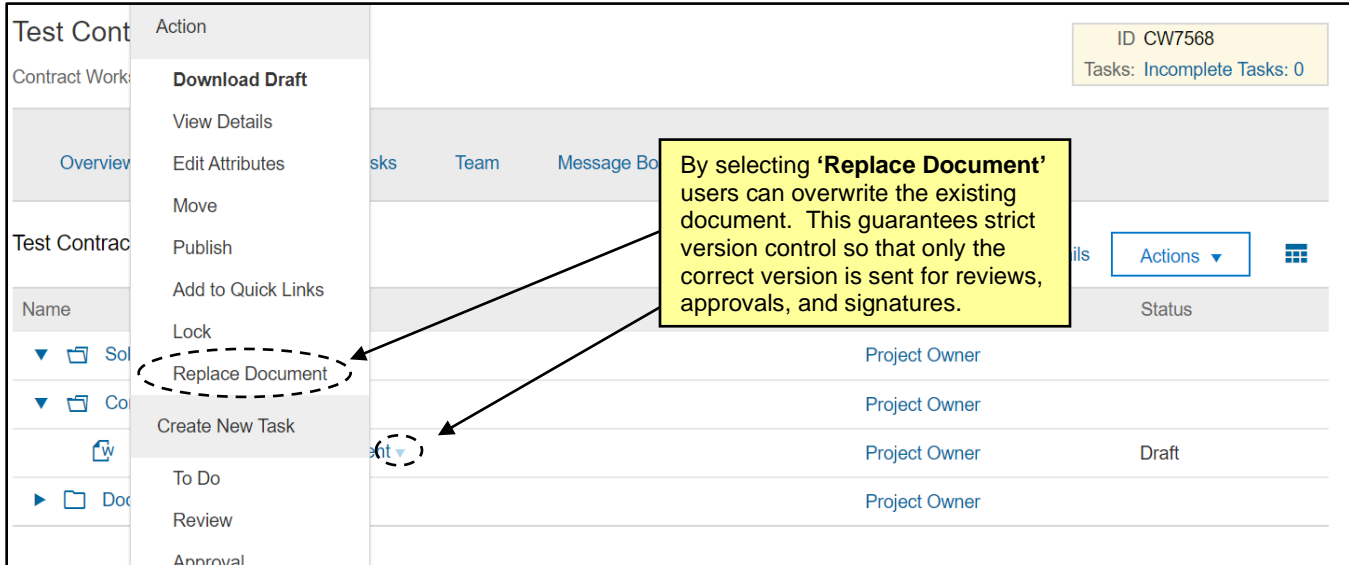

When replacing the document with the modified version, users may drag and drop the file from their computer or select the file directly by clicking the **'Choose File'** button. If desired, a user can also enter a description of the edits they've made to the document in the **Description** box.

To finalize the upload, click the **'Replace'** button. The **Document Details** page will display. Users will see the **'Outline View,'** which breaks the document down clause by clause, and note two other tabs for the **'Overview'** and '**Version History**.'

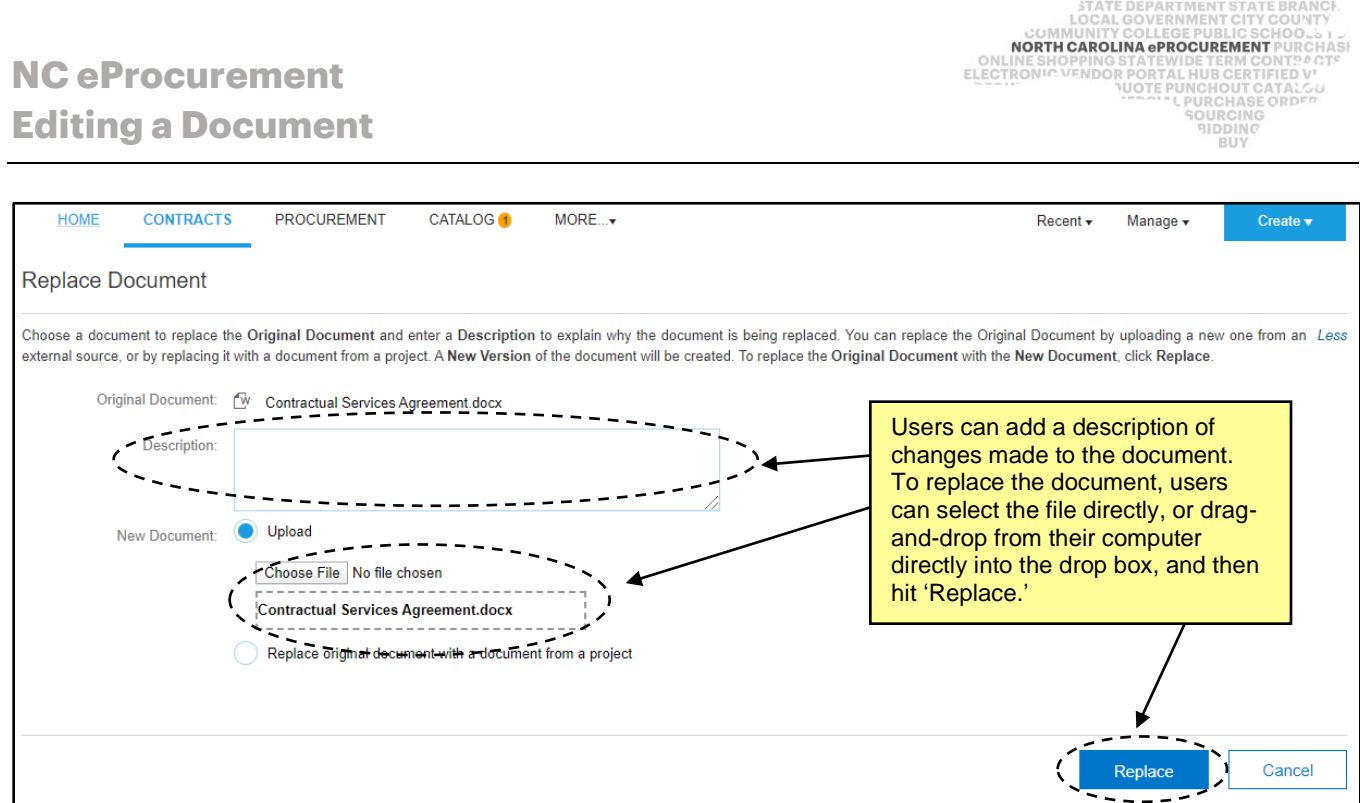

### **III. Modifying a Document in Outline View (Clause Library)**

1. To edit a document within **'Outline View,'** bring up the **Document Details** page by clicking on the **'View Details'** option from a document and navigate to the **'Outline View'** tab. This view allows users to quickly grasp all changes to the template. The **'Outline View'** tab shows each individual clause of the contract. A **'Type'** of **'Template'** indicates the structure of that clause is original, while a **'Type'** of **'Nonstandard'** and indicates a modification has been made.

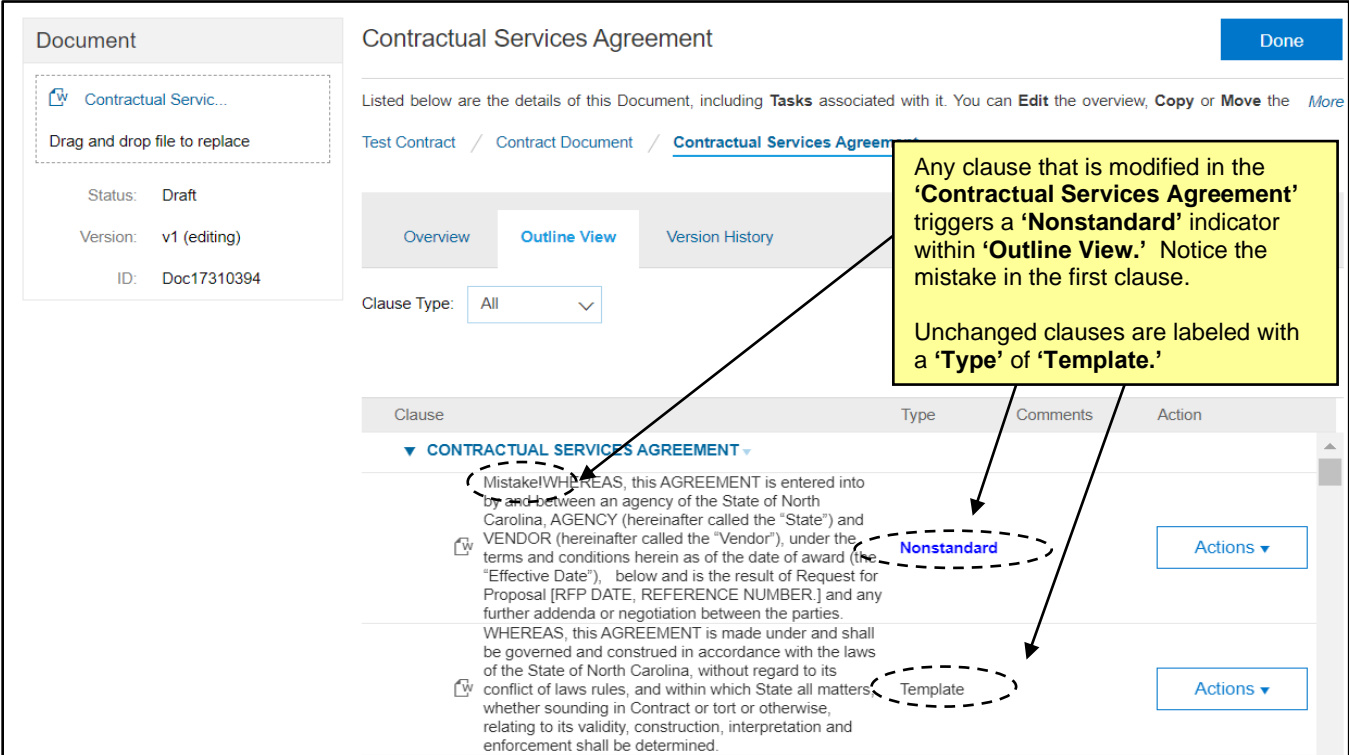

- 2. Users may click the **'Actions'** button to the right of each clause to display a drop-down menu. The options presented are:
	- a. **Substitute**: Replace this clause with a pre-written clause from the Clause Library.
	- b. **Promote to Section**: Make this clause a separate section of the contract.
	- c. **View Versions**: See all previous versions of this clause.
	- d. **Delete**: Delete this clause.

**Note:** Even if deleted, the **'Outline View'** will show that a clause was intentionally deleted from the template.

3. When substituting a clause, users will access the **Clause Library** page that enables them to choose from pre-written legal clauses. Clauses within the **Clause Library** are broken down in a similar structure to that of the **'Contractual Services Agreement'** (Preface, Background, Contract Administration, Remedies, Other, NC General Terms and Conditions, Acceptance and Authorization, and Attachments). Users can substitute one clause with another, as well as add a comment explaining the substitution.

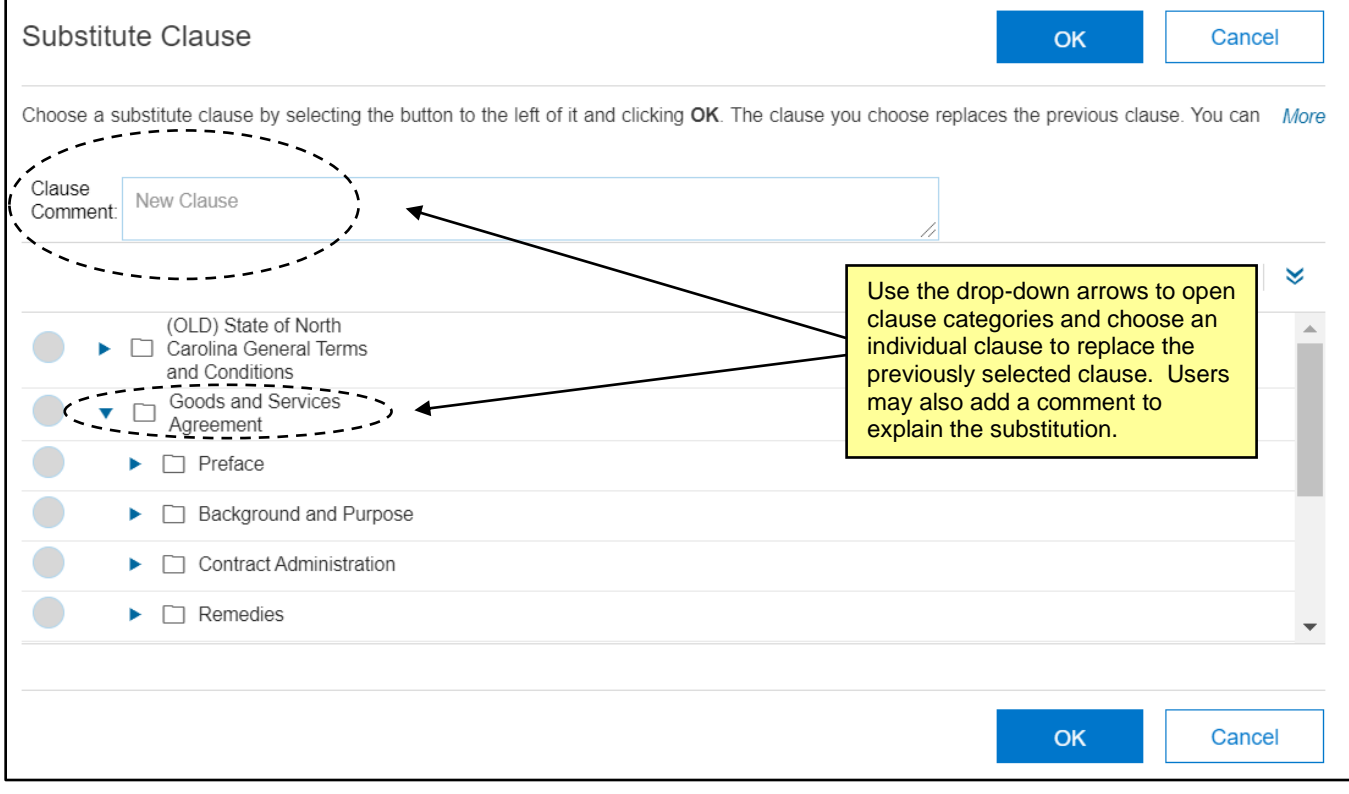

4. After choosing the new clause from the **Clause Library** and clicking **'OK,'** the **'Outline View'** will show that the clause is an Ad Hoc addition from the library as opposed to a **'Template'** clause.

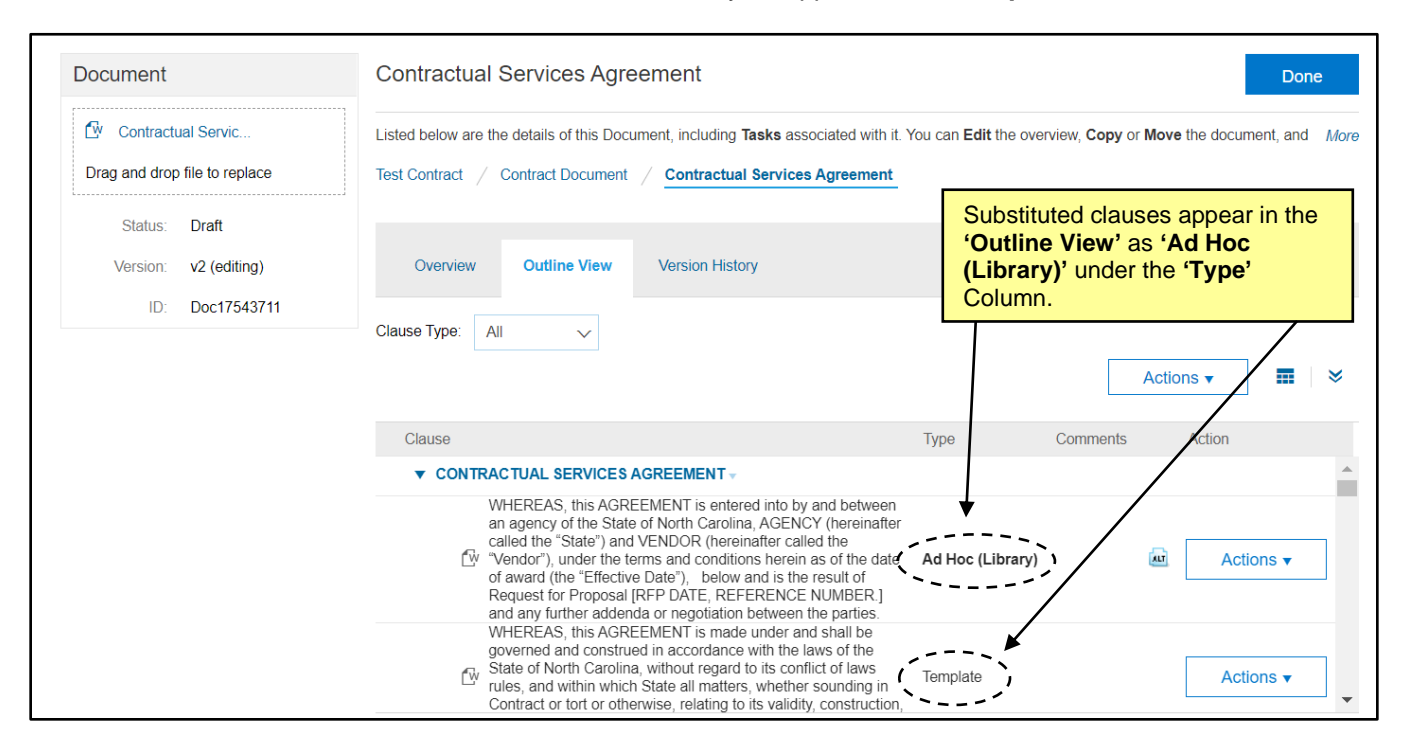

5. Users can also add a new Section to the Contract or directly add a single Clause in the **'Outline View'** by clicking on the **'Actions'** arrow above the clause list and selecting **'Add New Section'** or **'Add Clause(s).'**

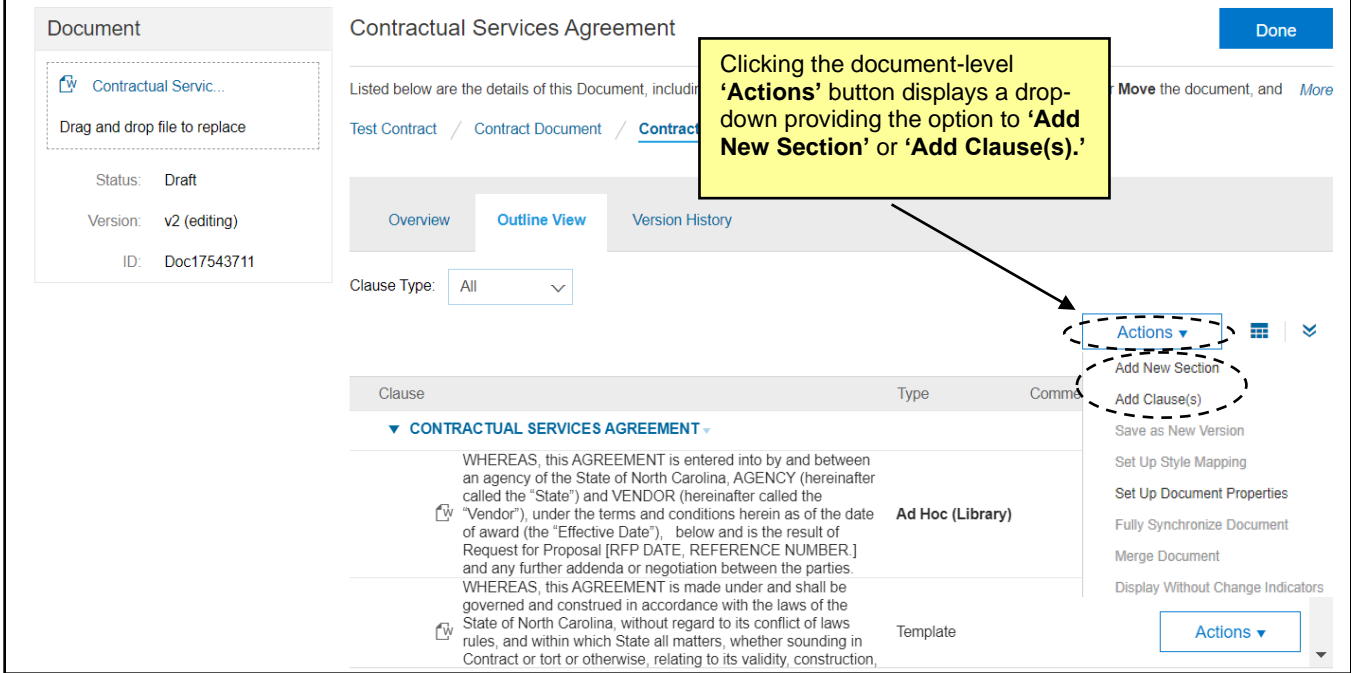

6. A new Section of the contract requires a name, an owner, and description, and the section will be added at the end of the document. Single ad hoc clauses are also added to the end of the document.

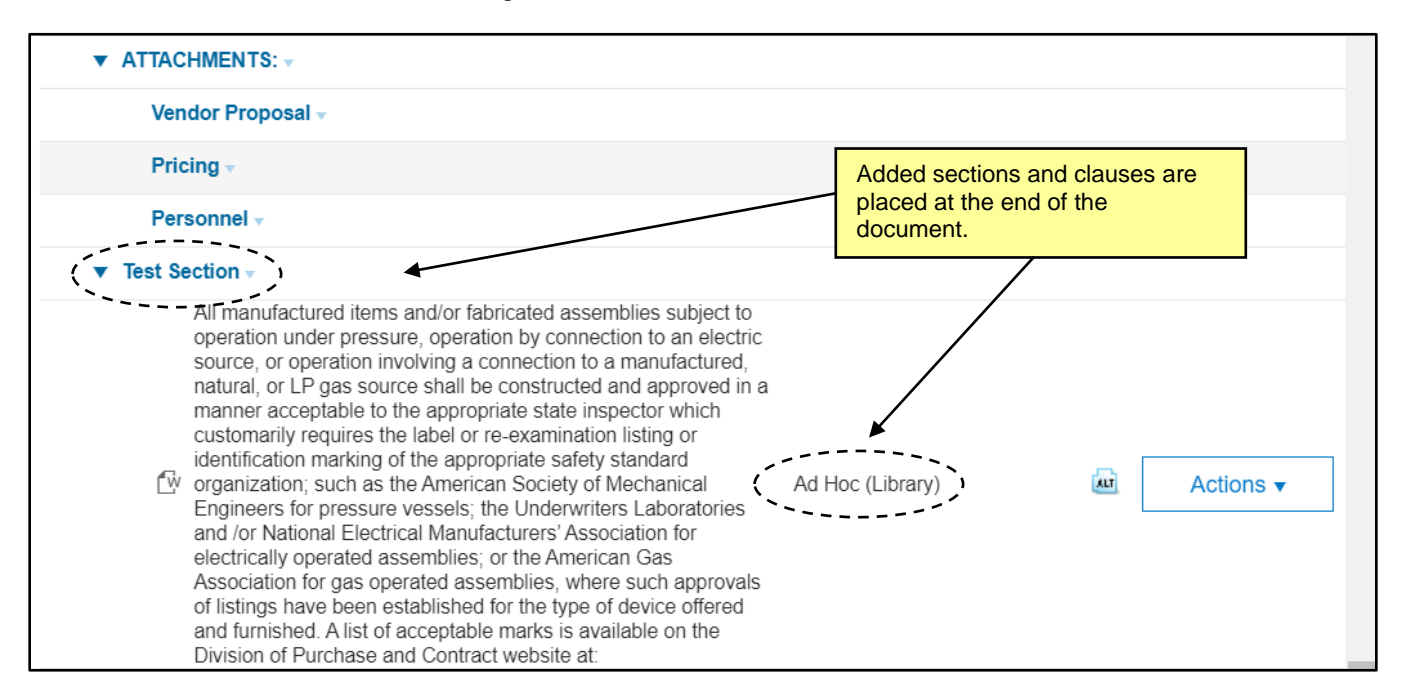

**Note:** Although possible to edit a document through **'Outline View,'** it is highly-advised that all document edits be made in **MS Word** instead.